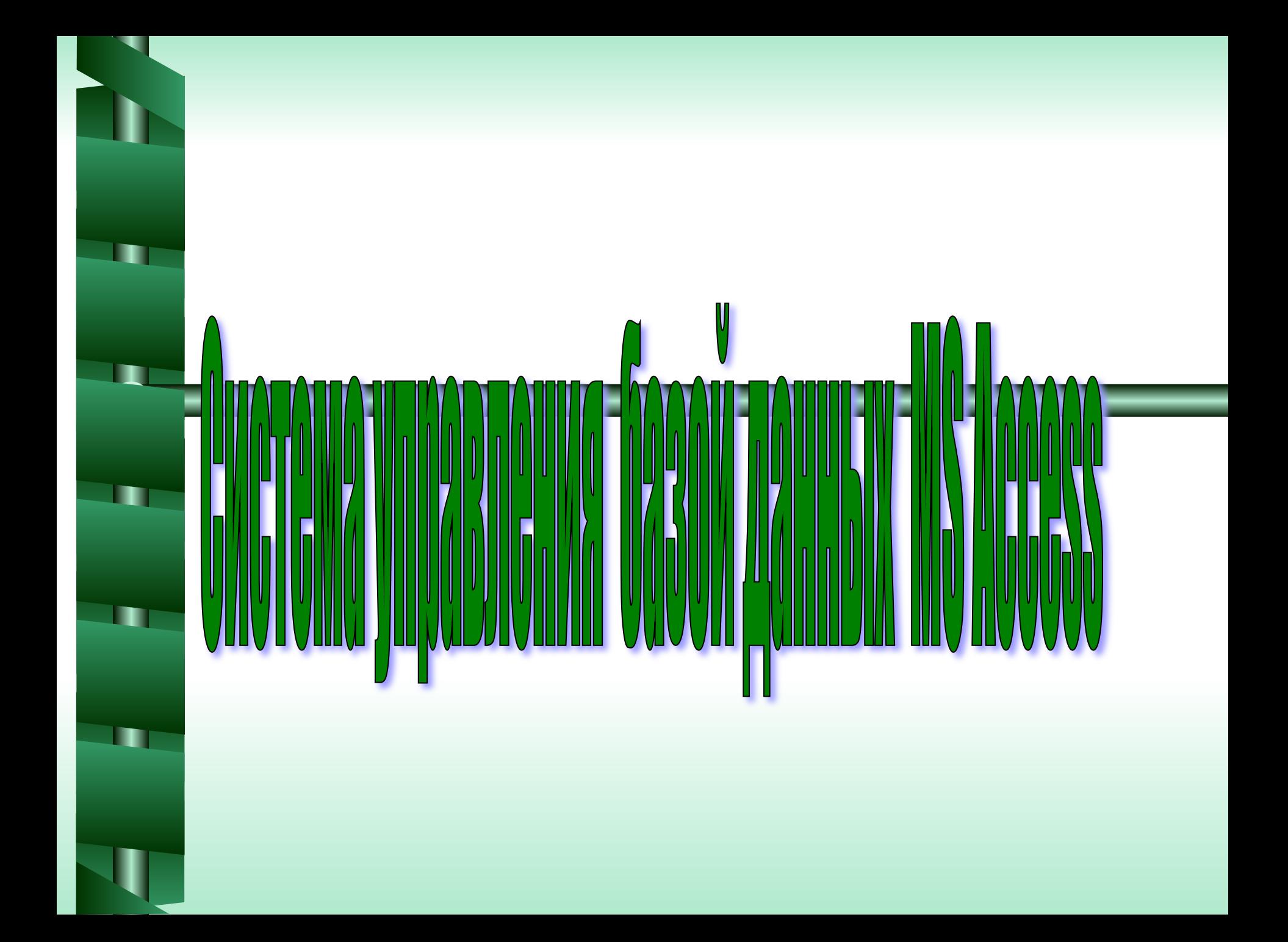

#### **Базы данных** –

это совокупность определенным образом организованной информации на какую-либо тему (в рамках предметной области).

- База данных книжного фонда библиотеки;
- База данных кадрового состава учреждения;
- База данных законодательных актов в области уголовного права;
- База данных современных песен.

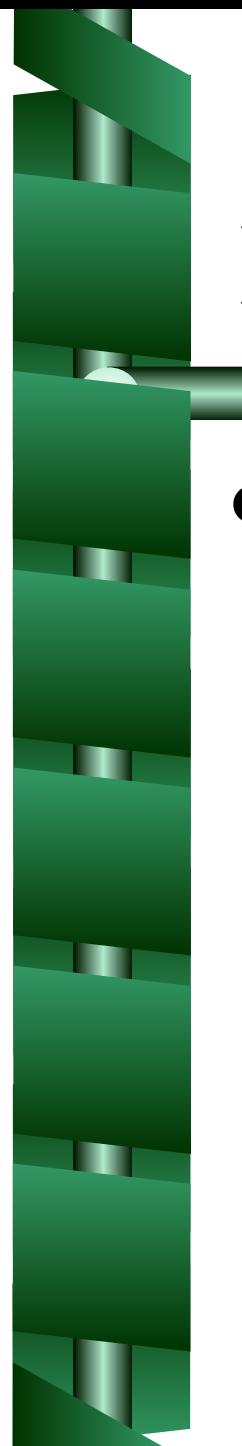

# **Цель**

# •Знакомство с системой управления базой данных MS Access

# Задачи

- *• Основные понятия MS Access.*
- *• Запуск и завершение работы MS Access.*
- *• Стандартное окно MS Access.*
- *• Создание базы данных в Microsoft Access.*
- *• Объекты MS Access.*

## Microsoft Access — *это*

*специальная программа*

*для создания Базы данных* .

 Файлы созданные в Microsoft Access имеют расширение .mdb и такой файл называется *базой данных*.

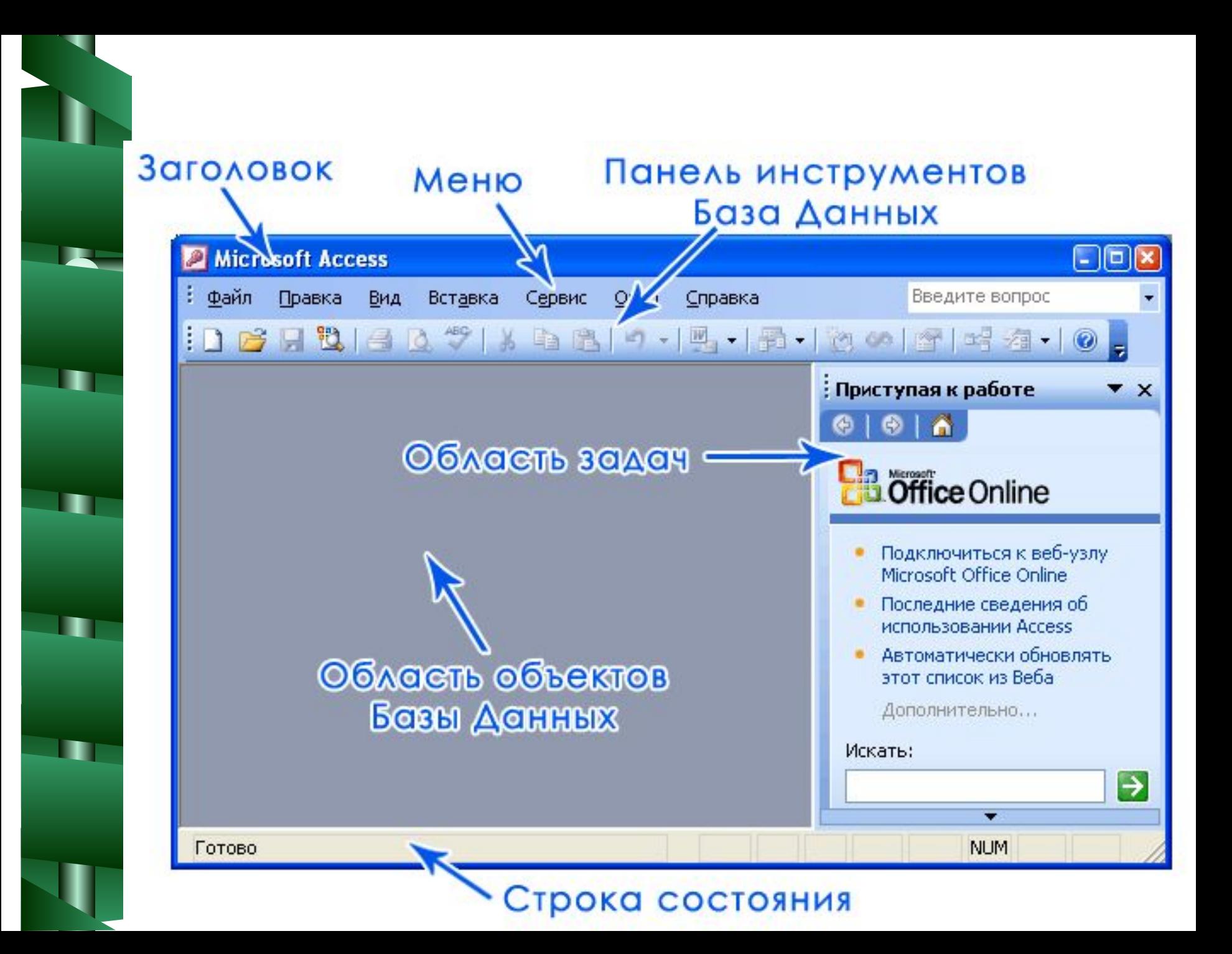

# Создание базы данных в Microsoft Access

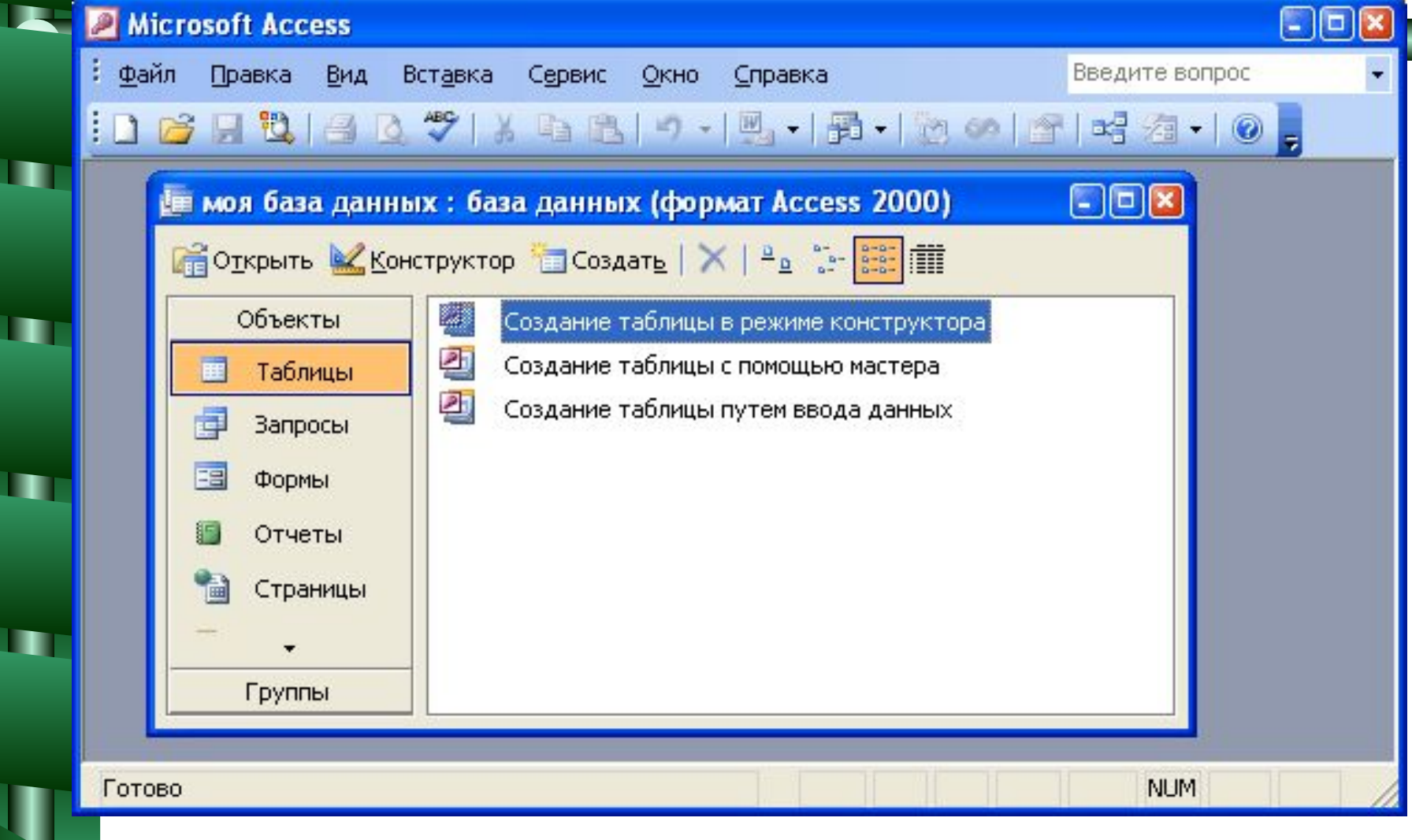

# Объект "Таблицы".

- Создать новую таблицу можно одним из 3-х способов:
- с помощью конструктора
- путем ввода данных

п

• с помощью мастера

#### Табличная организация данных

#### "ИГРУШКИ"

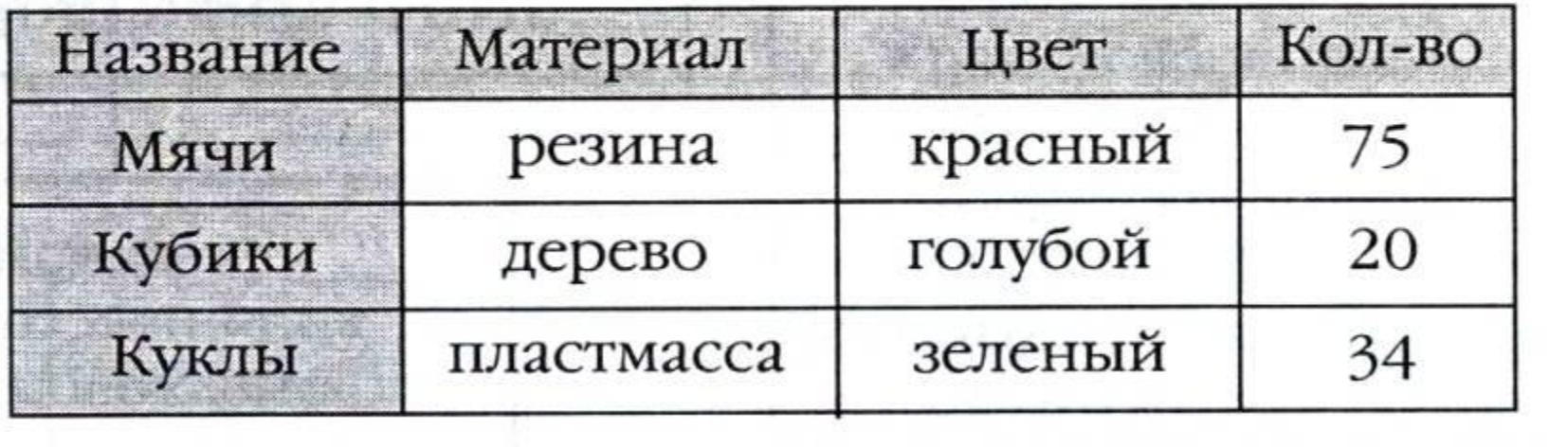

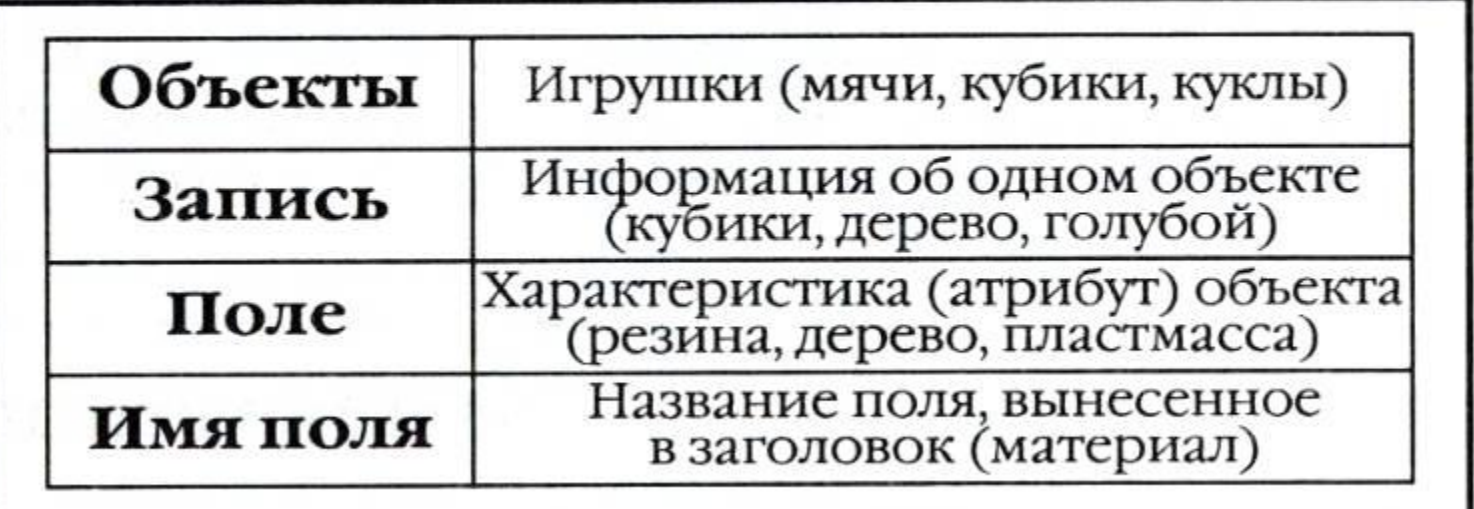

• Конструктор позволяет задать структуру таблицы, определить имена, формат данных и способ отображения всех полей, а уже затем заполнить таблицу данными.

п

• При выборе пункта "Создание таблицы с помошью конструктора" появите окно с заголовком "Таблица1" (имя таблицы по умолчанию). Условно это окно можно поделить на две области: **Область полей таблицы и Область свойств поля**.

## **Область полей таблицы**

• В этой части окна вводится название полей, определяется тип данных каждого поля, а также делаются краткие комментарии по поводу того, какие данные находятся в этом поле (графа Описание).

## **Область свойств поля**

• Здесь указываются отдельные характеристики каждого поля, необходимые для определения параметров сохранения данных в поле, их дальнейшего отображения и редактирования. Эта область содержит две вкладки: Общие и Подстановка. Мы будем работать в основном во вкладке Общие. Вкладка Подстановка содержит список некоторых дополнительных параметров, необходимых, в частности, для настройки связей с полями других таблиц.

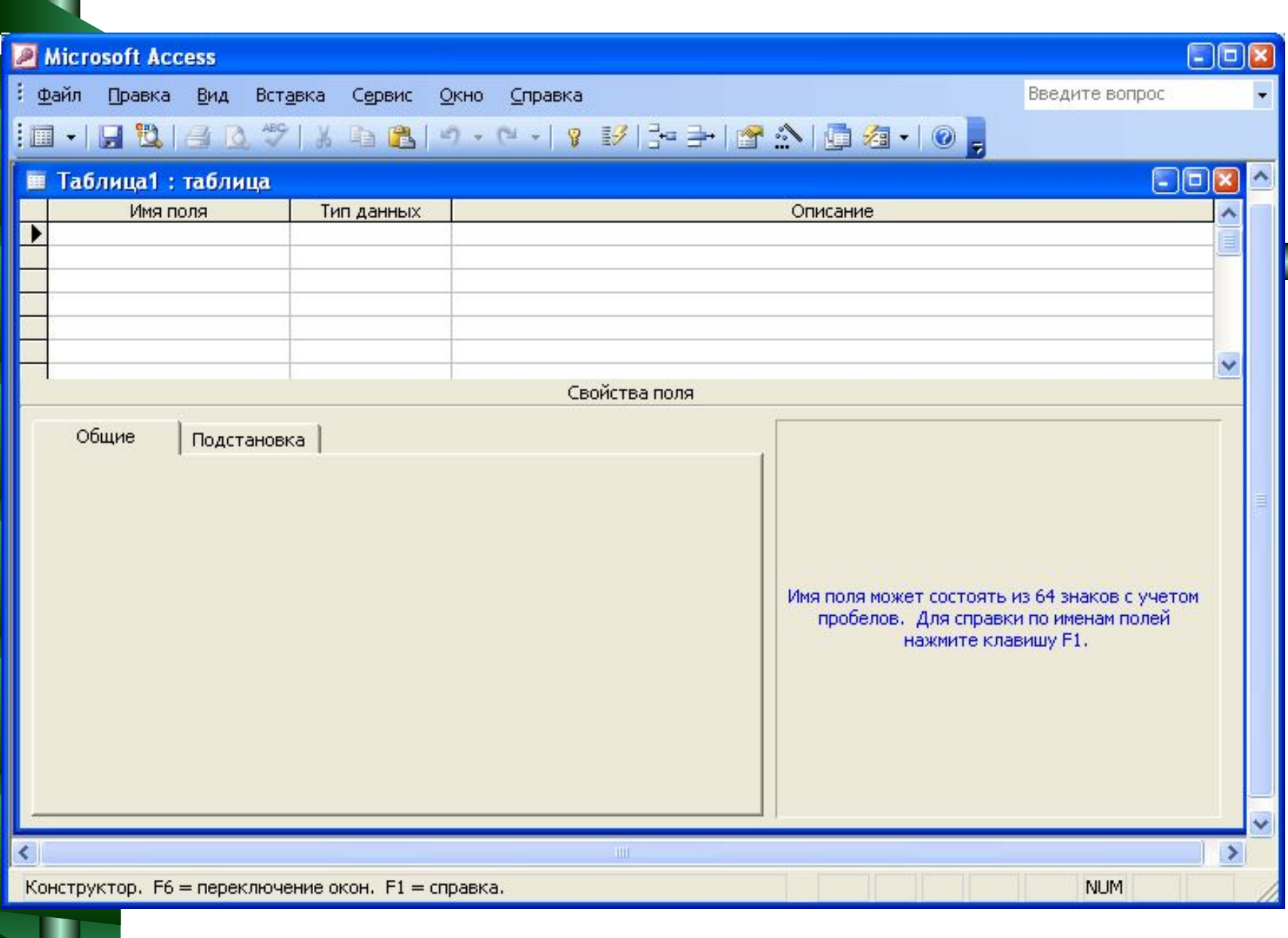

## **Задание имени поля**

• Имя поля задается в столбце Имя поля. Имя может содержать не более 64 знаков, при этом допустимы любые символы, кроме точки, восклицательного знака и угловых скобок. Повторение имен полей не допускается.

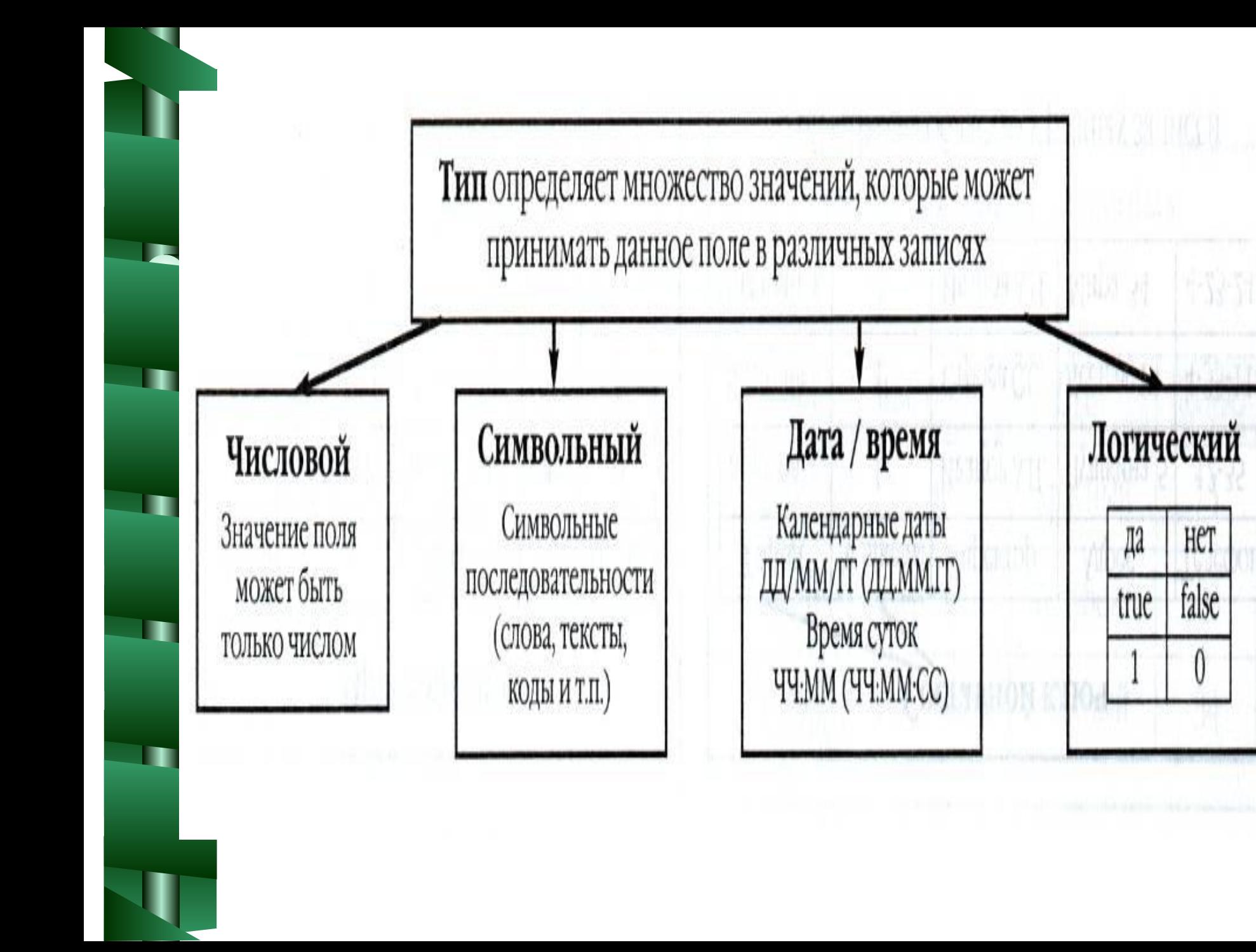

## **Определение типа данных**

• Для каждого поля необходимо указать тип данных, содержащихся в нем. Тип данных выбирается из списка, который можно вызвать щелчком мыши в столбце Тип данных.

### Access оперирует следующими типами данных:

- **• Текстовый.** Текстовое поле может содержать текст с максимальным количеством символов 255.
- **• Поле MEMO.** Это поле содержит текстовую информацию в количестве 32000 знаков.

#### Access оперирует следующими типами данных:

- **• Числовой.** Поле для числовых значений.
- **• Дата/время.** В таких полях содержатся данные о дате и времени.
- **• Денежный.** Эти поля содержат денежные суммы.
- **• Счетчик.** При добавлении в таблицу новой записи значение этого поля увеличивается на 1 (единицу). Значения в таких полях не обновляются. Поля этого типа очень удобно использовать для ведения каталогов с уникальными номерами. Значения этого поля не могут повторяться.

### Access оперирует следующими типами данных:

**Логический.** Это поле может принимать только два значения: Да и Нет.

- **• Поле объекта OLE.** В этом поле могут храниться объекты, созданные в других приложениях, например рисунки. Максимальный объем данных в этом поле может достигать 128 Мбайт.
- **• Гиперссылка.** В полях этого типа могут содержаться гиперссылки на объекты в Internet или Intranet.

## **Описание свойств полей**

- **• Размер поля** максимальная длина текстового поля (по умолчанию 50 знаков) или тип данных числового поля. Рекомендуется задавать минимально допустимое значение этого свойства, потому что обработка данных меньшего размера выполняется быстрее.
- **• Формат поля** формат отображения данных. Как правило, используется формат, заданный по умолчанию.
- **• Число десятичных знаков.** Определяется число десятичных знаков справа от десятичного разделителя.

# **Описание свойств полей**

- **• Подпись** обозначение для поля, которое будет использоваться для отображения поля в таблице, форме или отчете. Если это значение не определено, в качестве подписи будет взято имя поля.
- **• Значение по умолчанию**  стандартное значение, которое автоматически вводится в поле при формировании новой записи данных.
- **• Условие на значение.** Задается выражение, устанавливающее ограничение на содержимое данного поля. Таким образом, допускается контроль над правильностью ввода данных.

# **Описание свойств полей**

- **• Сообщение об ошибке.** Определяется сообщение об ошибке, которое выводится в случае нарушения условия на значение.
- **• Обязательное поле.** Определяется, может ли данное поле содержать значения Null (т.е. оставаться пустым), или нужно обязательно вводить в это поле данные.
- **• Индексированное поле.** Определяется, нужно ли индексировать поле. Индексация ускоряет поиск и сортировку данных, но обновление информации при внесении изменений происходит медленнее. Поля типа MEMO, Объект OLE и Гиперссылка не могут индексироваться.

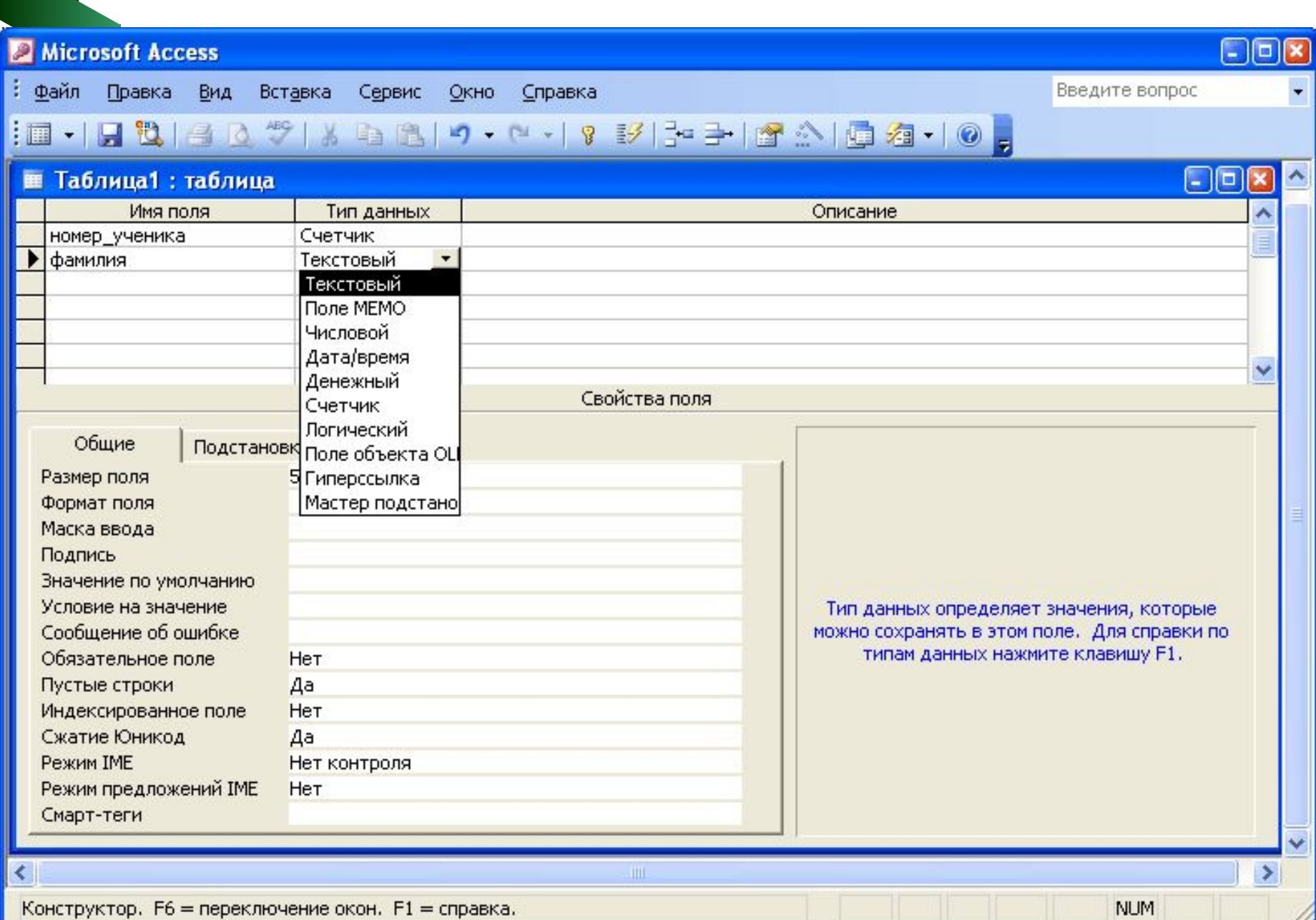

- Теперь можно внести нужные данные: записать имена полей и определить их типы данных, а также задать нужные свойства полю.
- После того, как структура таблицы сформирована можно сохранить таблицу, нажав на кнопку "Сохранить" или, закрыв таблицу, выбрать "Сохранить изменения" и ввести желаемой имя таблицы. После нажатия на кнопку ОК в списке таблиц появится новая таблица.

## **Заполнение таблицы данными**

• Для того, чтобы внести данные в таблицу, откроем ее, выполнив двойной щелчок мышью на имени таблицы или, выделив нужную таблицу нажать на кнопку "Открыть" в окне базы данных. Перед нами появится таблица с поименованными полями, но пустыми записями. Для заполнения таблицы достаточно поставить курсор в нужное поле и внести данные.

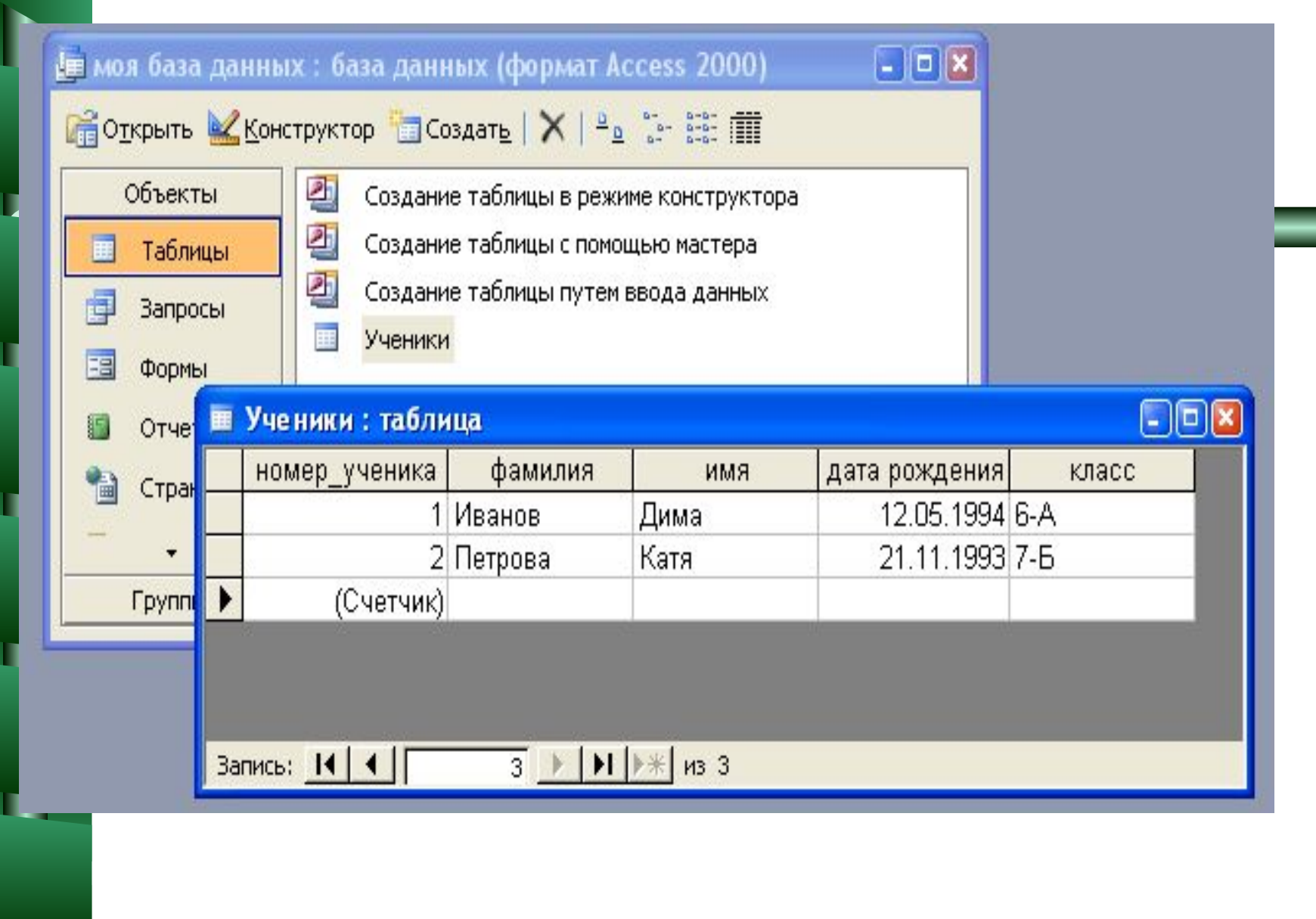

.

## **Определение ключевого поля**

• После задания характеристик всех полей следует выбрать по крайней мере одно ключевое поле. Как правило, в качестве ключевых полей указываются поля типа "Счетчик". В любом случае, поле ключа не должно содержать повторяющихся данных. Используя ключевое поле можно исключить конфликты повторяющихся записей в базе данных.

## **Определение ключевого поля**

• Чтобы определить ключ, необходимо выделить нужное поле (или поля) и нажать кнопку на панели инструментов. Слева от маркера в поле появится изображение ключика - это значит, что ключевое поле успешно задано.

**• Запросы** - важнейший инструмент любой системы управления базами данных (СУБД). Они служат для выборки определенных записей из базы, обновления таблиц и включения в них новых записей.

• Чаще всего запросы используют для отбора конкретных групп записей, удовлетворяющих определенному условию. Кроме того, они еще и позволяют комбинировать информацию хранящуюся в разных таблицах, обеспечивая унифицированный вид, связанным элементам данных.

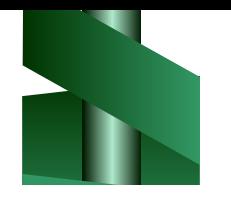

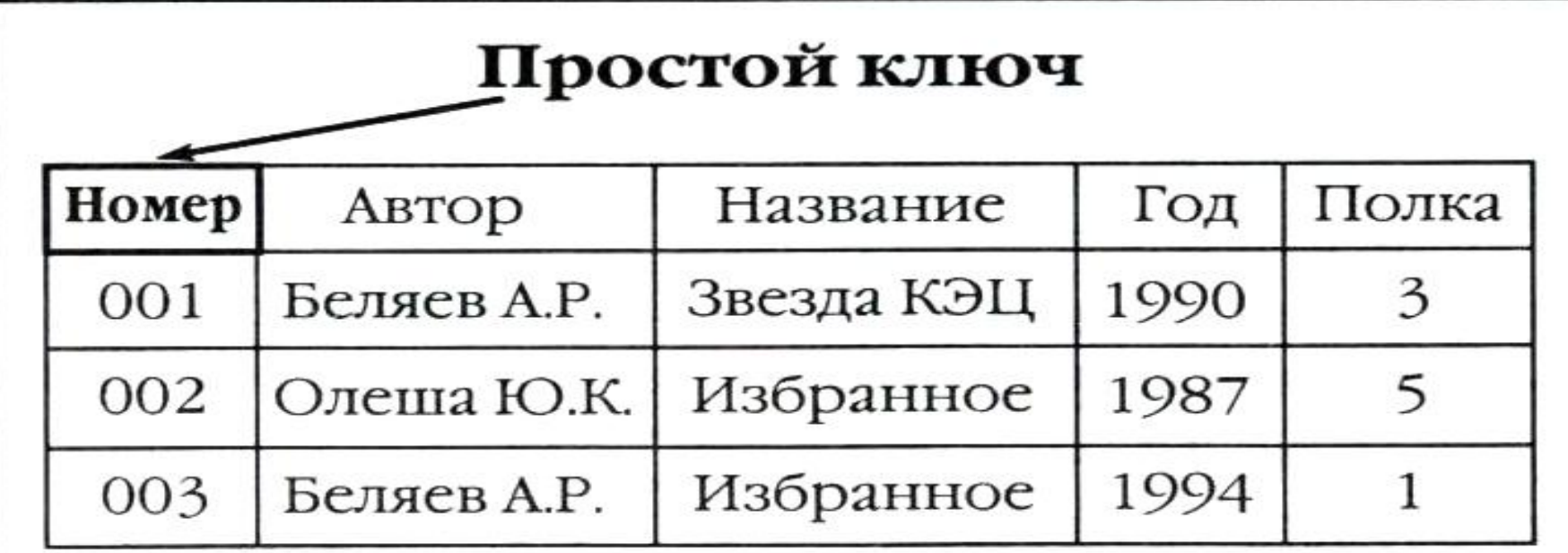

В БД «Домашняя библиотека» у разных книг могут совпадать значения полей, но инвентарный номер у каждой книги свой

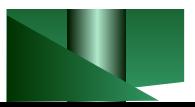

*От типа величины зависят те действия*, *которые можно с ней производить*.

Например, с числовыми величинами можно выполнять арифметические операции, а с символьными и логическими — нельзя.

Принципы построения систем управления баз данных следуют из требований, которым должна удовлетворять организация баз данных:

- 1. **Производительность и готовность**.
- 2. **Минимальные затраты**.
	- 3. **Простота и легкость использования**.
	- 4. **Простота внесения изменений**.
		- 5. **Возможность поиска**.
- 6. **Целостность**.
	- 7. **Безопасность и секретность**.

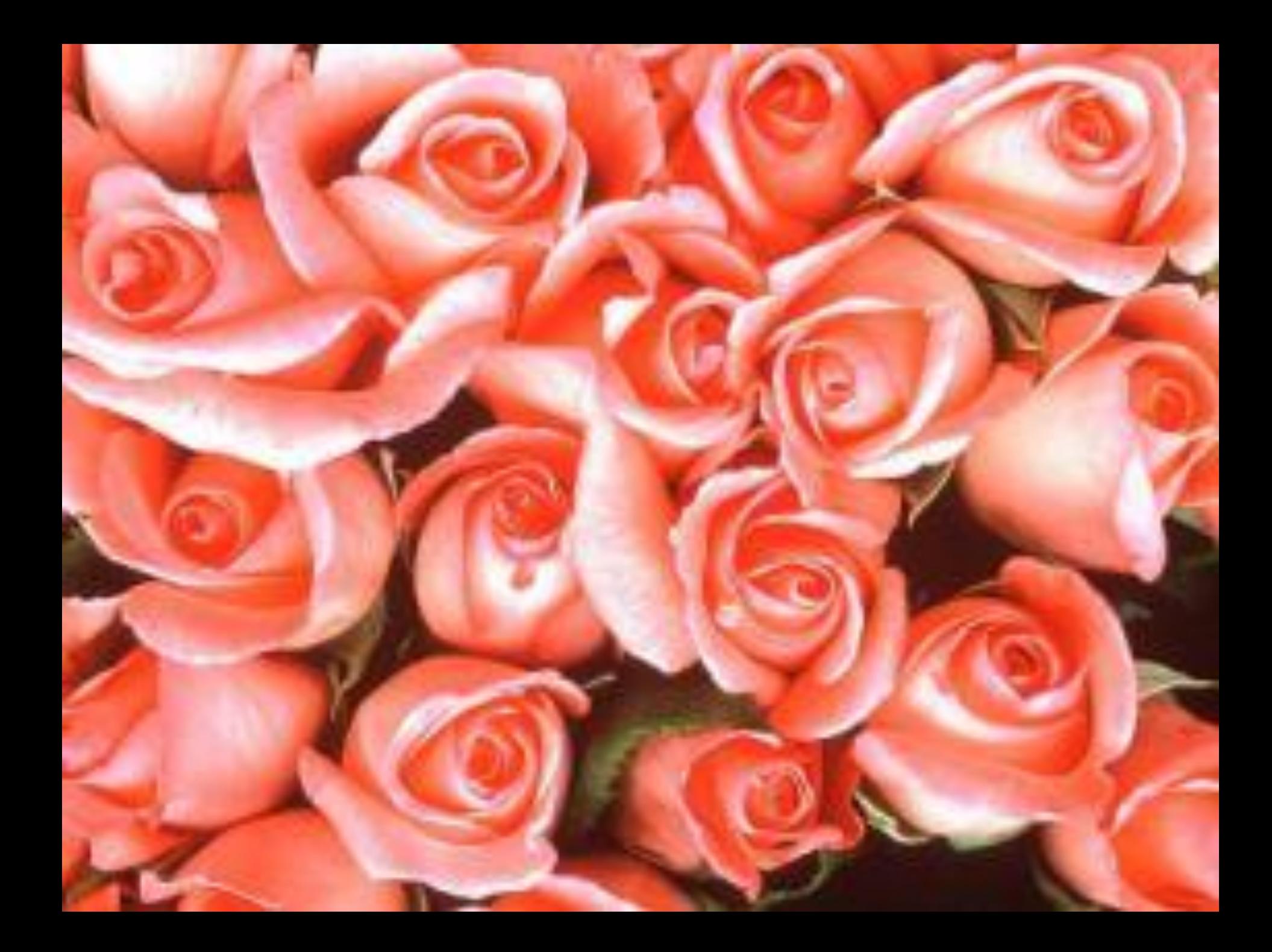